# **How do you boot your computer from Xtra-PC?**

It's really very easy. You identify the boot menu key for your particular computer, hit that key when you turn your computer on, select USB from the boot list that appears, and then hit enter. Xtra-PC will load. It's that easy.

## **The more detailed instructions are:**

#### Step one:

Identify the boot menu key for your computer.

Here are some examples of common computer boot menu keys:

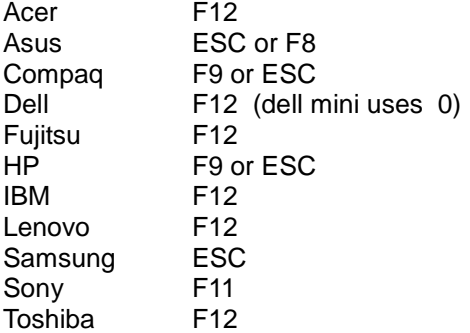

## Step 2:

Turn your computer off. Insert Xtra-PC in an open USB slot and then turn your PC on.

## Step 3:

When the first screen (the initial start-up screen) appears, hit the boot menu key identified in step 1 for a second or so.

#### Step 4:

When the boot menu appears, select USB. It may say USB, USB hard disk, USB hard drive, USB HDD.

Each computer has a different look and the wording may vary. Here is sample boot menu screen from an HP laptop:

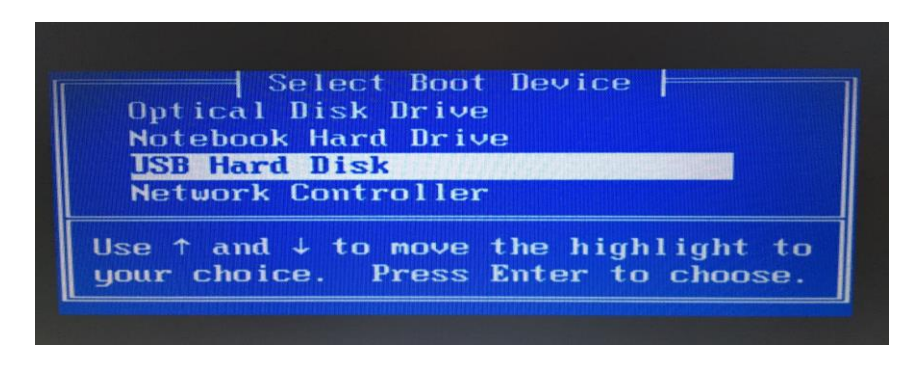

Step 5: Hit enter. Xtra-PC will load. One more note: If you missed hitting the boot menu key when you turned on your computer – no problem – just try it again back at step 2.

## **If your computer was originally Windows 8 or Windows 10:**

Many Windows 8 and Windows 10 computers will boot using the same Boot menu key process identified above. However, if you're having trouble booting from Xtra-PC, then you'll probably need to follow these instructions to enable your computer to boot. You will set up your computer to boot using Legacy Mode.

On most computers including Acer, Asus, Dell, HP, Lenovo,Toshiba, and more, Legacy Boot can be turned on or allowed from the EFI setup/configuration feature, available immediately after turning on your PC. You'll need to access setup immediately after turning on your PC in order to see the option of turning on Legacy Boot, usually as an option under the boot options section of the BIOS configuration.

## Entering setup

Immediately after powering up your PC, as soon as the manufacturer logo (e.g. Dell, Lenovo, HP, Toshiba, Samsung, ASUS, Acer, Gateway, etc.) shows up on your BIOS splash screen, you will have the option of pressing a special key. **This key changes from PC to PC**, it all depends on your PC's make and model.

Typically, you will see a brief note at the bottom or top of the screen indicating what the key is.

Some common options include the F2, F8, F12, and Del keys. However, it could be any of the other keys on your keyboard.

# Turning on Legacy Boot Support

Once inside the UEFI setup and configuration section, you'll be presented with a number of options and parameters that can be configured for the firmware environment. The option you're looking for has many names, depending on the make and model of the PC or laptop and the EFI firmware. Some of the possible setting names you're looking for will include, the **bold** values are what should be selected.

- Legacy Support (**On**/Off or **Enabled**/Disabled)
- Boot Device Control
- Legacy CSM (**On**/Off or **Enabled**/Disabled)
- Launch CSM (**On**/Off or **Enabled**/Disabled)
- CSM (**On**/Off or **Enabled**/Disabled)
- UEFI/Legacy Boot (**Both**/**Legacy Only**/UEFI Only)
- Boot Mode (**Legacy Support**)
- Boot Option Filter (**UEFI and Legacy**/**UEFI First**/**Legacy First**/**Legacy Only**/UEFI Only)
- UEFI/Legacy Boot Priority (**UEFI First**/**Legacy First**/**Legacy Only**/UEFI Only)

After you have made the selection save your changes (usually F10) and exit.

# **If your computer is an Apple made in 2011 or later:**

Most Apple computers made in 2011 or later will boot from USB. After you have powered off

your Mac, insert Xtra-PC in an open USB slot, and then turn the power on. Immediately after you hear the Apple start-up "ding" hit the option key for a second or two. You will see several drive options to boot from. Select the one that says "Windows". (Mac thinks Xtra-PC is a Windows boot drive). Xtra-PC will load.